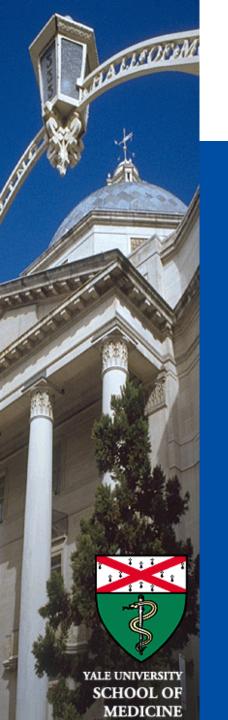

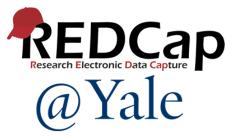

# Managing Data in REDCap

Reports and Data Import/Export

Baylah Tessier-Sherman REDCap@Yale Team 2/15/2024

### Introduction and Learning Objective

- Understand instrument-level data viewing and export rights
- Learn how to set up a custom data report in REDCap with filters
- Understand how to export data to statistical packages
- Know how to import data to a REDCap project
- Learn what an API is

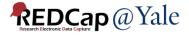

# Instrument Level Data Viewing and Export Rights

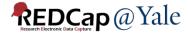

### Instrument-level Data Export Rights

# Options for data export rights for EACH data collection instrument:

#### **Privileges for Viewing and Exporting Data**

Data Viewing Rights pertain to a user's ability to view or edit data on pages in the project (e.g., data entry forms, reports). Users with 'No Access' Data Viewing Rights for a given instrument will not be able to view that instrument for any record, nor will they be able to view fields from that instrument on a report. Data Export Rights pertain to a user's ability to export data from the project, whether through the Data Exports page, API, Mobile App, or in PDFs of instruments containing record data. Note: Data Viewing Rights and Data Export Rights are completely separate and do not impact one another.

|                               | Data Viewing Rights      |              |                |                             | Data Expo    | rt Rights          |                                       |                     |
|-------------------------------|--------------------------|--------------|----------------|-----------------------------|--------------|--------------------|---------------------------------------|---------------------|
|                               | No<br>Access<br>(Hidden) | Read<br>Only | View<br>& Edit | Edit<br>survey<br>responses | No<br>Access | De-<br>Identified* | Remove<br>All<br>Identifier<br>Fields | Full<br>Data<br>Set |
| Demographics                  | ۲                        | 0            | 0              |                             | 0            | ۲                  | 0                                     | 0                   |
| Age Screener                  | 0                        | 0            | ۲              |                             | 0            | 0                  | 0                                     | ۲                   |
| Preliminary Screen (survey)   | 0                        | 0            | ۲              |                             | 0            | 0                  | 0                                     | ۲                   |
| Outcome of Preliminary Screen | 0                        | 0            | ۲              |                             | 0            | 0                  | 0                                     | ۲                   |
| Medical History (survey)      | 0                        | 0            | ۲              |                             | 0            | 0                  | 0                                     | ۲                   |

→Match a user's Data Exports Rights with their Data Viewing Rights!

→ Granular control of who can export data from your project.

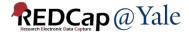

## Instrument-level Data Viewing and Export Rights

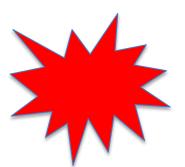

Where is my new instrument?

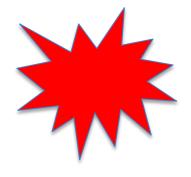

#### **Production Project:**

- When adding a new form to a project *that's been put into production,* no users will initially have access to data viewing and data export rights for that new instrument.
- Remember to give you AND your users rights to the new instrument after the production changes have been approved.

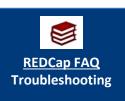

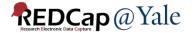

## Questions?

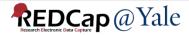

## Reports

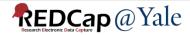

### Data Exports, Reports, and Stats

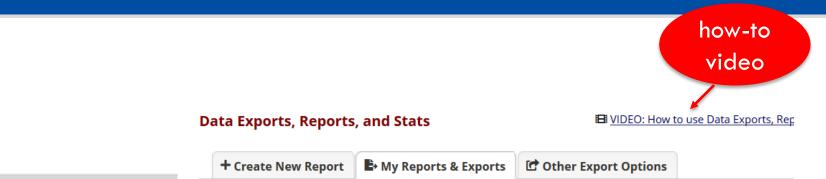

This module allows you to easily view reports of your data, inspect plots and descriptive statistics of your data, data to Microsoft Excel, SAS, Stata, R, or SPSS for analysis (if you have such privileges). If you wish to export you view it as a report, then Report A is the best and quickest way. However, if you want to view or export data from instruments (or events) on the fly, then Report B is the best choice. You may also create your own custom reports such privileges) in which you can filter the report to specific fields, records, or events using a vast array of filter you get the exact data you want. Once you have created a report, you may view it as a webpage, export it out (format (Excel, SAS, Stata, SPSS, R), or view the plots and descriptive statistics for that report.

#### **My Reports & Exports** View/Export Options Report name All data (all records and fields) А **Q** View Report Export Data Le Stats & Charts Selected instruments and/or events В Make custom selections (all records) **Q** View Report Export Data Demographics Le Stats & Charts 1 + Create New Report

#### Application

- Alerts & Notifications
- 🛗 Calendar
- Data Exports, Reports, and Stats
- Data Import Tool
- 🗲 Data Comparison Tool
- Logging
- 🕒 Field Comment Log

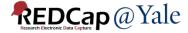

### Reports

|        | Report name                                                                                                    | View/Export Options                                                                                                    |
|--------|----------------------------------------------------------------------------------------------------|----------------------------------------------------------------------------------------------------|
| A<br>0 | All data (all records and fields)<br>Good for exporting all data<br>Not good for projects with<br>lots of data, events                             | Q View Report       Export Data       Exts & Charts         Select one or more instruments/events below for all records.         Instruments         All instruments         Screening Form         Study Visit Form         Blood Draw Form         Day 1 Task |
| в<br>0 | Selected instruments and/or events<br>(all records)<br>Good for selecting subset of<br>instruments and/or events<br>Good for further<br>refinement | AND<br>Events<br>All events<br>Flu Clinic<br>Day 1<br>Day 2-4 Blood Draw<br>Day 7 Blood Draw<br>Q View Report Export Data E Stats & Charts                                                                                                    |

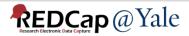

#### How to create custom reports

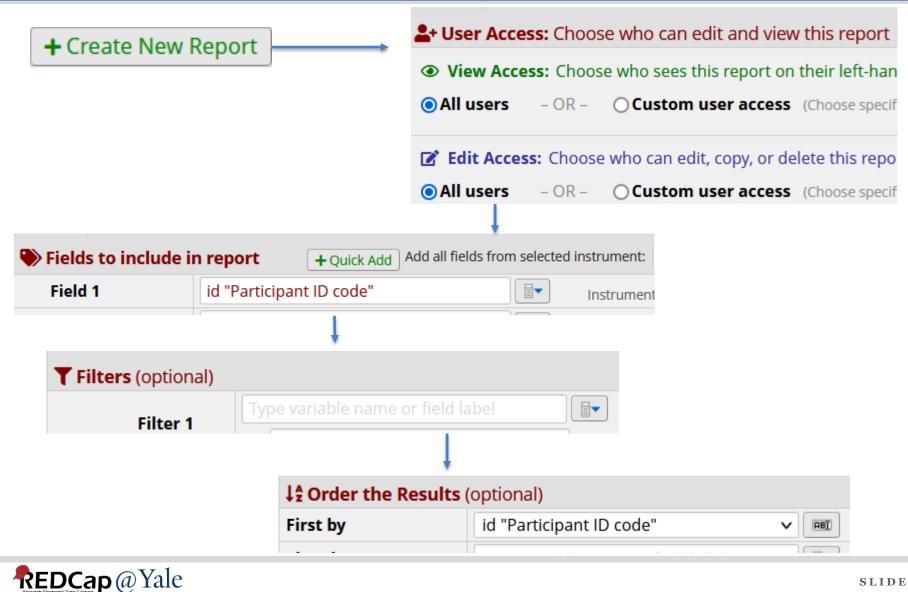

### Custom Reports Step 1: Naming and Access

| Name of Report:                                    | Participants who have completed the study                                                                                                    |  |  |  |  |
|----------------------------------------------------|----------------------------------------------------------------------------------------------------|--|--|--|--|
| Set as "public":                                   | Enabling this feature below will auto-generate a public link for viewing the report without needing to log in to REDCap. <b>Report is publicly viewable by anyone with the public link</b>                                                                                                    |  |  |  |  |
|                                                    | $Paragraph  \lor  -  B  I  \sqcup  \mathscr{P} \checkmark \qquad \overleftrightarrow  \And  \overleftrightarrow  \blacksquare  \blacksquare  \blacksquare  \blacksquare  \blacksquare  \boxdot  \circlearrowright  \circlearrowright  \circlearrowright  \circlearrowright  \circlearrowright  \circlearrowright  \circlearrowright  \blacksquare  \blacksquare  \blacksquare$ |  |  |  |  |
|                                                    |                                                                                                    |  |  |  |  |
| Description (optional):<br>Displayed on page below |                                                                                                    |  |  |  |  |
| report name                                        |                                                                                                    |  |  |  |  |
|                                                    |                                                                                                    |  |  |  |  |
|                                                    |                                                                                                    |  |  |  |  |

| STEP 1                                                            |                                   |                                    |
|-------------------------------------------------------------------|-----------------------------------|------------------------------------|
| <b>2+ User Access:</b> Choose who can edit and view this report   |                                   |                                    |
| View Access: Choose who sees this report on their left-hand       | project menu ?                    |                                    |
| OAll users – OR – OR – OK – OK – OK – OK – OK – OK                | ups selected below will have acc  | ess)                               |
| Selected users                                                    | Selected user roles               | Selected DAGs                      |
|                                                                   | Data Management A<br>Site Teams   | Rush A<br>Test<br>TJU<br>UCLA V    |
| View a list of users who will have access to t                    | his report based on the selection | s above: View user access list     |
| C Edit Access: Choose who can edit, copy, or delete this report ( | (requires user to have 'Add/      | Edit/Organize Reports' privileges) |
| OAll users - OR - OCLustom user access (Users in ANY gro          | ups selected below will have acc  | ess)                               |
| Selected users                                                    | Selected user roles               | Selected DAGs                      |
|                                                                   | Data Management<br>Site Teams     | Rush A<br>Test<br>TJU<br>UCLA V    |
| View a list of users who will have access to t                    | his report based on the selection | s above: View user access list     |

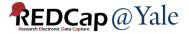

### Custom Reports Step 2: Field Selection

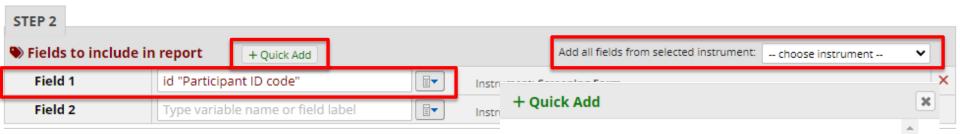

Three ways to select fields to include in the report:

- Dropdown
- By instrument
- Quick Add

To quickly add or remove fields for this report, check or uncheck their associated checkbox below. The fields will \*automatically\* be added/removed from the report as you check/uncheck them. The fields will be added to the end of the report as they are checked.

|   | Screening Form (Select All / Deselect All )           |  |  |
|---|-------------------------------------------------------|--|--|
| ✓ | id "Participant ID code"                              |  |  |
|   | screendate "Date of screening"                        |  |  |
|   | intid_scr "Interviewer ID"                            |  |  |
|   | inc_consent "Able to understand and provide informe   |  |  |
|   | inc_health "In general good health as determined by t |  |  |
|   | inc_agegroup "Either 21-40 years old or 65 years and  |  |  |

Total fields selected: 1

Close

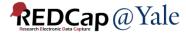

## Custom Reports Step 2: Field Selection....options

#### Additional report options (optional)

Include the Data Access Group name for each record (if record is in a group)?

Include the survey identifier field and survey timestamp field(s)?

Combine checkbox options into single column of only the checked-off options (will be formatted as a text field when exported to stats packages)

Include the repeating instance fields (redcap\_repeat\_instrument, redcap\_repeat\_instance) in the report and data export?

Remove line breaks/carriage returns from all text data values (only applicable for CSV Raw and CSV Label data exports).

In the report header, display the field label, variable, or both (not applicable for exports)? Both

In the report's data, display the field label, raw data value, or both for multiple choice fields (not applicable for exports)? Both

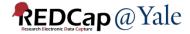

×

### Custom Reports Step 3: Filters for Classic projects

#### Example 1: **Classic** project (non-longitudinal)

- 1. Data arranged by records, with <u>one row per record</u>.
- 2. Choose the field and specify the operator and value for the first filter.
- 3. Select And/Or for the next filter
- 4. Choose field and specify the operator and value for the next filter

| STEP 3                    |                                     |            |                                                                                                    |        |                 |                |              |
|---------------------------|-------------------------------------|------------|----------------------------------------------------------------------------------------------------|--------|-----------------|----------------|--------------|
| Show data for all re      | peating instruments/events for each | record ret | urned ?                                                                                                    |        | How to us       | se filters and | AND/OR logic |
| <b>Filters</b> (optional) |                                     |            | Operator / \                                                                                                    | Valu   | e               |                |              |
| Filter 1                  | consent_form_complete "Complete?"   |            | =                                                                                                    | ~      | Complete        | •              | ×            |
| AND 🗸                     |                                     |            |                                                                                                    |        |                 |                |              |
| Filter 2                  | part_9_survey_completion_complete " |            | =                                                                                                    | •      | Complete        | •              | ×            |
| AND 🗸                     |                                     |            |                                                                                                    |        |                 |                |              |
| Filter 3                  | select a field                      |            |                                                                                                    | ~      |                 |                |              |
| Switch format: Use        | advanced logic                      |            | TIP: Use [X-instance] Smart Variables to<br>• Show only repeating instance data: [o<br>• Show only the first repeating instance<br>instance] = [first-instance] | cunner | nt-instance] <> |                | urrent-      |

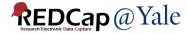

## Custom Reports Step 3: Filters for Longitudinal projects

#### Example 2: Longitudinal project

- 1. Data arranged by events, with <u>one row per event</u>.
- 2. Choose the *event and the field* before specifying the operator and value for the first filter.
- 3. Optional: use advanced logic to set up more complex filters

| STEP 3                    |                                     |     |                |                                   |            |  |  |
|---------------------------|-------------------------------------|-----|----------------|-----------------------------------|------------|--|--|
| Show data for all e       | vents for each record returned ?    |     |                | Bow to use filters and AND/OR log | <u>gic</u> |  |  |
| <b>Filters</b> (optional) |                                     |     | Operator / Val | ue                                |            |  |  |
| Filter 1                  | consent "Did participant consent?"  | ABI | = 🗸            | Yes 🖌                             | ×          |  |  |
| ritter f                  | in Flu Clinic                       | •   |                |                                   | î          |  |  |
| AND V                     |                                     |     |                |                                   |            |  |  |
| Filter 2                  | random_group "Randomization Group 🗸 | ABI | = 🗸            | High dose quadrival 🗸             | ×          |  |  |
| Filter 2                  | in Flu Clinic                       | •   |                |                                   | î          |  |  |
| AND ¥                     |                                     |     |                |                                   |            |  |  |
| Filter 3                  | day1_dt "Visit date"                | ABI | not = 🗸 🗸      | 31 M-D-Y                          | ×          |  |  |
| Filter 5                  | in Day 1                            | •   |                |                                   | î          |  |  |
| AND 💙                     |                                     |     |                |                                   |            |  |  |
| Filter 4                  | Type variable name or field label   |     | = *            |                                   |            |  |  |
| Filter 4                  | in All events                       | •   |                |                                   |            |  |  |
| 🖉 Switch format: Use      | e advanced logic                    |     |                |                                   |            |  |  |

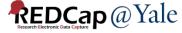

## Custom Reports Step 3: Filters for Longitudinal projects

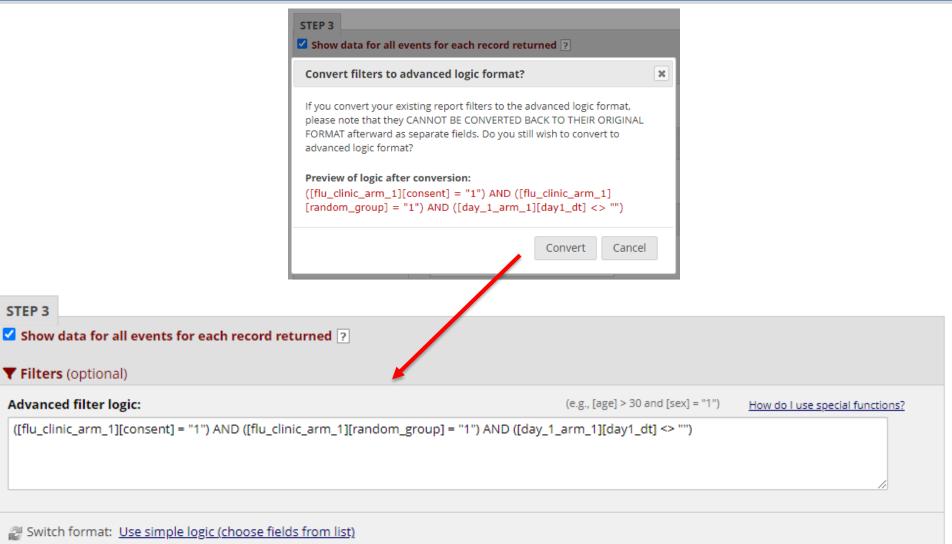

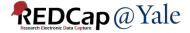

### Custom Reports Step 3: Filters for Longitudinal projects

#### STEP 3

#### 🗹 Show data for all events or repeating instruments for each record returned 💽

| Participant ID code 🕴 |                    | Date of screening<br>screendate | Did participant consent? | Sex at Birth 🔶<br>dem_sex | Randomization Group        | Visit date<br>day1_dt |
|-----------------------|--------------------|---------------------------------|--------------------------|---------------------------|----------------------------|-----------------------|
| <u>15</u>             | Flu Clinic         | 01-30-2022                      | Yes (1)                  | Female (0)                | High dose quadrivalent (1) |                       |
| <u>15</u>             | Day 1              |                                 |                          |                           |                            | 06-30-2022            |
| <u>15</u>             | Day 2-4 Blood Draw |                                 |                          |                           |                            |                       |
|                       |                    |                                 |                          |                           |                            |                       |

#### STEP 3

🗌 Show data for all events or repeating instruments for each record returned 💽

| Event Name redcap_event_name | Date of screening<br>screendate | Did participant consent?                                         | Sex at Birth dem_sex                                                                     | Randomization Group                                                                                                 | Visit date day1_dt                                                                                                    |
|------------------------------|---------------------------------|------------------------------------------------------------------|------------------------------------------------------------------------------------------|----------------------------------------------------------------------------------------------------|----------------------------------------------------------------------------------------------------|
| Flu Clinic                   | 01-30-2022                      | Yes (1)                                                          | Female (0)                                                                               | High dose quadrivalent (1)                                                                                          |                                                                                                    |
| Day 1                        |                                 |                                                                  |                                                                                          |                                                                                                    | 06-30-2022                                                                                                    |
|                              | redcap_event_name Flu Clinic    | redcap_event_name     screendate       Flu Clinic     01-30-2022 | redcap_event_name     screendate     consent       Flu Clinic     01-30-2022     Yes (1) | redcap_event_name     screendate     consent     dem_sex       Flu Clinic     01-30-2022     Yes (1)     Female (0) | redcap_event_name     screendate     consent     dem_sex     random_group       Flu Clinic     01-30-2022     Yes (1)     Female (0)     High dose quadrivalent (1) |

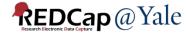

## Custom Reports Step 3: Filters for Repeating forms

Repeating form:

- 1. Use [X-instance] Smart Variables to filter repeating data
- Show only the last repeating instance:
   [current-instance] = [last-instance]
- 3. Show only repeating instance data: [current-instance] <> ""
- Example: Include only last instance of call log in the report

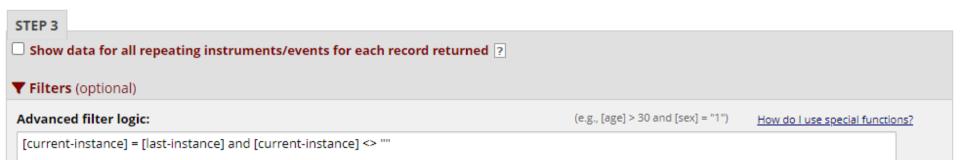

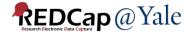

### Custom Reports Step 3: Filters for Repeating forms

#### Filter=[current-instance]=[last-instance]

| Record ID | Repeat Instrument<br>redcap_repeat_instrument | Repeat Instance<br>redcap_repeat_instance | Contact Attempt Date<br>cont_dt | Contact Method<br>cont_method | Outcome            |
|-----------|-----------------------------------------------|-------------------------------------------|---------------------------------|-------------------------------|--------------------|
| 1         |                                               |                                           |                                 |                               |                    |
| 1         | Outreach Log                                  | 3                                         | 02-13-2024                      | Phone call (1)                | Voicemail full (3) |
| 2         |                                               |                                           |                                 |                               |                    |
| <u>3</u>  |                                               |                                           |                                 |                               |                    |
| <u>4</u>  |                                               |                                           |                                 |                               |                    |
| 5         |                                               |                                           |                                 |                               |                    |
| <u>6</u>  |                                               |                                           |                                 |                               |                    |
| <u>6</u>  | Outreach Log                                  | 2                                         | 11-29-2023                      | Phone call (1)                | Left VM (2)        |

#### Filter=[current-instance]=[last-instance] and [current-instance]<> ""

| Record ID | Repeat Instrument<br>redcap_repeat_instrument | Repeat Instance<br>redcap_repeat_instance | Contact Attempt Date<br>cont_dt | Contact Method<br>cont_method | Outcome            |
|-----------|-----------------------------------------------|-------------------------------------------|---------------------------------|-------------------------------|--------------------|
| 1         | Outreach Log                                  | 3                                         | 02-13-2024                      | Phone call (1)                | Voicemail full (3) |
| <u>6</u>  | Outreach Log                                  | 2                                         | 11-29-2023                      | Phone call (1)                | Left VM (2)        |
| <u>10</u> | Outreach Log                                  | 1                                         | 02-06-2024                      | Email (2)                     | Sent email (6)     |

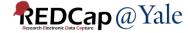

### Custom Reports: Live Filters

- Dynamically filtering data in real time
- Fields that can be used for live filters: record id, multiple choice fields, events or data access group.

| Live Filters (optional) | Live<br>exce<br>Eve |   |
|-------------------------|---------------------|---|
| Live Filter 1           | [Events]            | ~ |
| Live Filter 2           | select a field      | ~ |
| Live Filter 3           | select a field      | ~ |

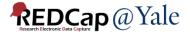

### Custom Reports: Live Filters

('records' = total available data across all designated events)

Live filters: [Events] Y

| Subject<br>ID<br>subjectid | Event<br>Name<br>redcap_<br>event_<br>name | Date of<br>Insomnia<br>Severity<br>Index<br>isi_date | 1.<br>Difficulty<br>falling<br>asleep<br>isi1 | 2.<br>Difficulty<br>staying<br>asleep<br>isi2 | 3.<br>Problems<br>waking<br>up too<br>early<br>isi3 | 4. How<br>SATISFIED/DISSATISFIED<br>are you with your<br>CURRENT sleep pattern?<br>isi4 | 5. How<br>NOTICEABLE<br>to others do<br>you think<br>your sleep<br>problem is in<br>t ring the<br>quality of<br>your life?<br>isi5 |
|----------------------------|--------------------------------------------|------------------------------------------------------|-----------------------------------------------|-----------------------------------------------|-----------------------------------------------------|-----------------------------------------------------------------------------------------|----------------------------------------------------------------------------------------------------|
| <u>51</u>                  | V0                                         |                                                      |                                               |                                               |                                                     |                                                                                         |                                                                                                    |
| <u>51</u>                  | V1                                         |                                                      |                                               |                                               |                                                     |                                                                                         |                                                                                                    |
| <u>51</u>                  | V2                                         | 09-14-2020                                           | Mild (1)                                      | Mild (1)                                      | Mild (1)                                            | Moderately Satisfied (2)                                                                | Somewhat (2)                                                                                                    |
| <u>51</u>                  | V3                                         |                                                      |                                               |                                               |                                                     |                                                                                         |                                                                                                    |
| <u>51</u>                  | V4                                         | 01-27-2021                                           | None (0)                                      | Mild (1)                                      | None (0)                                            | Very Satisfied (0)                                                                      | A Little (1)                                                                                                    |

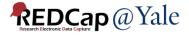

### Custom Reports: Live Filters

('records' = total available data across all designated events) Report execution time: 0 seconds Live filters: V4 🗸

Reset

| Subject<br>ID<br>subjectid | Event<br>Name<br>redcap_<br>event_<br>name | Date of<br>Insomnia<br>Severity<br>Index<br>isi_date | 1.<br>Difficulty<br>falling<br>asleep<br>isi1 | officulty Difficulty<br>alling staying<br>sleep asleep |                 | 4. How<br>SATISFIED/DISSATISFIED<br>are you with your<br>CURRENT sleep pattern?<br>isi4 | 5. How<br>NOTICEABLE<br>to others do<br>you think<br>your sleep<br>problem is in<br>t ring the<br>quality of<br>your life?<br>isi5 |
|----------------------------|--------------------------------------------|------------------------------------------------------|-----------------------------------------------|--------------------------------------------------------|-----------------|-----------------------------------------------------------------------------------------|----------------------------------------------------------------------------------------------------|
| <u>51</u>                  | V4                                         | 01-27-2021                                           | None (0)                                      | Mild (1)                                               | None (0)        | Very Satisfied (0)                                                                      | A Little (1)                                                                                                    |
| 231                        | V4                                         | 05-10-2021                                           | Moderate<br>(2)                               | Moderate<br>(2)                                        | Moderate<br>(2) | Satisfied (1)                                                                           | Not at all<br>Noticeable (0)                                                                                                    |

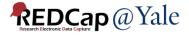

## Questions?

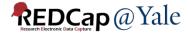

## Data Export

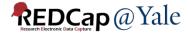

### Data Export Formats

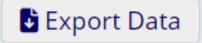

**REDCap**@Yale

# Data can be exported to Excel, SAS, R, SPSS, STATA, XML.

#### • Options to remove identifiers from data export.

Select your export settings, which includes the export format (Excel/CSV, SAS, SPSS, R, Stata) and if you wish to perform de-identification on the data set.

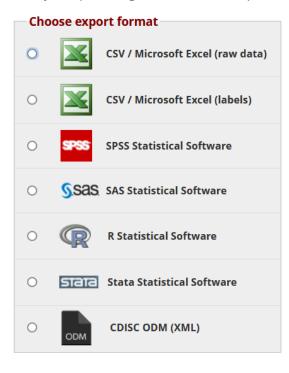

#### **De-identification options** (optional)

The options below allow you to limit the amount of sensitive information that you are exporting out of the project. Check all that apply.

#### Known Identifiers:

- Remove all tagged Identifier fields (tagged in Data Dictionary)
- Hash the Record ID field (converts record name to an unrecognizable value)

#### Free-form text:

Remove unvalidated Text fields (i.e. Text fields other than dates, numbers, etc.)
Remove Notes/Essay box fields

#### Date and datetime fields:

Remove all date and datetime fields

— OR —

- Shift all dates by value between 0 and 364 days (shifted amount determined by algorithm for each record) What is date shifting?
  - Also shift all survey completion timestamps by value between 0 and 364 days (shifted amount determined by algorithm for each record)

Deselect all options

#### Apply live filters?

One or more live filters have been selected on this report. Do you wish to apply the live filters to the data export, thus producing the same data set that you currently see displayed on the report?

Apply live filters selected on this report

#### Advanced data formatting options

#### Set CSV delimiter character

Set the delimiter used to separate values in the CSV data file (only valid for CSV Raw Data and CSV Labels export formats):

, (comma) - default 🛛 🗸

#### Force all numbers into a specified decimal format?

You may choose to force all data values containing a decimal to have a specified decimal character (comma or period/full stop). This will be applied to all calculations and numbervalidated text values in the export file.

Use fields' native decimal format (default)

NOTE: Your data formatting selections above will be remembered in the future and will be pre-selected upon your next export.

 $\sim$ 

### Exporting data to statistical program

When exporting data to statistical program, REDCap will generate a syntax file and a CSV data file!

- 1. Download and save both files to a common location;
- 2. Follow the instructions on the data export page to add the location of the CSV data file to the syntax file;
- 3. Run the code to import the data to the statistical program

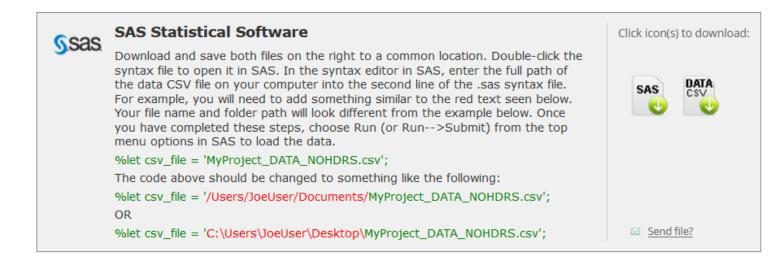

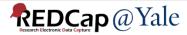

### Data Export Files

# Whenever an export is created, your export is saved in the File Repository

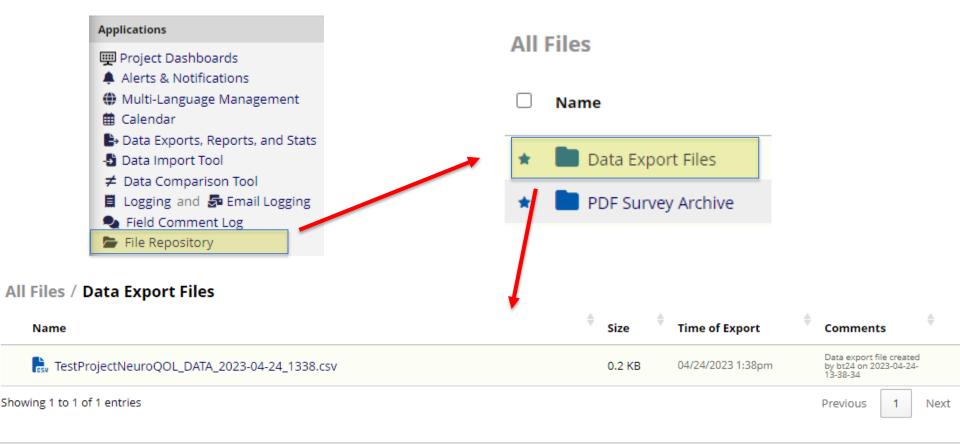

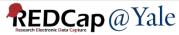

## Stats and Charts

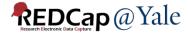

### Stats and Charts

| F            | Report name View/Export Options     |         |           |          |            |           |          |          | Gender Refresh Plot   View as Bar Chart V |        |             |                                     |        |        |   |                |            |                  |                     |                    |          |           |              |          |             |   |    |
|--------------|-------------------------------------|---------|-----------|----------|------------|-----------|----------|----------|-------------------------------------------|--------|-------------|-------------------------------------|--------|--------|---|----------------|------------|------------------|---------------------|--------------------|----------|-----------|--------------|----------|-------------|---|----|
| A            | A All data (all records and fields) |         |           |          |            |           |          |          | Stats &                                   | Charts | )           | Total<br>Count<br>(N)<br>30 0 (0.0% |        |        |   |                |            |                  |                     |                    |          |           |              |          |             |   |    |
|              |                                     |         |           |          |            |           |          |          |                                           |        |             |                                     |        |        |   |                |            |                  | Counts/frequent     | c <b>y:</b> Male ( | 19, 63.3 | %), Femal | le (11, 36.7 | %), Othe | r (0, 0.0%) |   |    |
| heig         | ht < 150                            | )       |           |          |            |           |          |          |                                           |        |             |                                     |        |        | ] |                |            |                  | Male                |                    |          |           |              |          |             |   |    |
|              | AY OPTION                           |         | o overlay | onto the | e plots be | elow      |          |          |                                           | SE     | lect reco   | ord 🔪                               | •      |        |   |                |            |                  | Female              |                    |          |           |              |          |             |   |    |
| Viewi        | ing options:                        | : Show  | v plots & | stats    | Show       | / plots o | nly Sh   | now stat | s only                                    |        |             |                                     |        |        |   |                |            |                  | Other               |                    |          |           |              |          |             |   |    |
| Heig         | ht Refree                           | sh Plot |           |          |            |           |          |          |                                           |        |             |                                     |        |        |   |                |            |                  | (                   | <br>D              |          | 5         | 1            | 10       | 1           | 5 | 20 |
| Total        |                                     |         |           |          |            |           |          |          |                                           | Pero   | entile      |                                     |        |        |   | Gende          | Refresh    | n Plot           | View as Pie Chart   | <b>~</b>           |          |           |              |          |             |   |    |
| Count<br>(N) | Missing                             | Unique  | Min       | Max      | Mean       | StDev     | Sum      | 0.05     | 0.10                                      | 0.25   | .50<br>dian | 0.75                                | 0.90   | 0.95   |   | Total          |            |                  |                     |                    |          |           |              |          |             |   |    |
| 10           | 0 (0.0%)                            | 8       | 120.00    | 148.00   | 135.70     | 10.13     | 1,357.00 | 121.35   | 122.70 1                                  |        |             | 44.50                               | 145.30 | 146.65 |   | Count N<br>(N) | Missing Un | nique            |                     |                    |          |           |              |          |             |   |    |
| Lowest       | t values: 12                        | 0 123 1 | 25 134    | 134      |            |           |          |          |                                           |        |             |                                     |        |        |   |                | ) (0.0%)   | 2                |                     |                    |          |           |              |          |             |   |    |
| 1            | t values: 14                        |         |           |          |            |           |          |          |                                           |        |             |                                     |        |        |   | Counts/fr      | equency: M | <b>lale (1</b> 9 | , 63.3%), Female (1 | 11, 36.7%)         | , Other  | (0, 0.0%) |              |          |             |   |    |
|              |                                     |         |           | •        |            |           |          |          |                                           |        |             |                                     |        |        |   |                |            |                  |                     |                    |          |           |              |          |             |   |    |
|              |                                     |         |           |          |            |           | •        | •        | •                                         |        |             |                                     |        |        |   |                |            |                  | 36.7%               |                    |          |           |              |          |             |   |    |
|              |                                     |         | •         |          |            |           | •        |          |                                           |        |             |                                     |        |        |   |                |            |                  |                     |                    |          |           |              |          |             |   |    |
|              |                                     |         | _         |          |            |           |          |          |                                           |        |             |                                     |        |        |   |                |            |                  |                     |                    |          | 63.3%     |              |          |             |   |    |
| 110          | )                                   | 12      | U         |          | 130        |           | 140      | U        |                                           | 150    |             |                                     |        |        | 1 |                |            |                  |                     |                    |          |           |              |          |             |   |    |

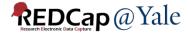

# Using Aggregate Functions in Reports

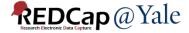

### What are Aggregate Functions

#### [**9**] Smart Variables

#### **Smart Variables**

| Name of Smart Variable                                                             | Description                                                                                                    | Example of Usage                              |                                                |  |  |  |  |
|------------------------------------------------------------------------------------|----------------------------------------------------------------------------------------------------|-----------------------------------------------|------------------------------------------------|--|--|--|--|
|                                                                                    | beschpton                                                                                                    | Example input                                 | Example output                                 |  |  |  |  |
| Aggregate Functions, Charts, and Ta<br>(also known as Smart Functions, Smart Chart |                                                                                                    | B <u>VIDEO: How to use</u>                    | e Smart Charts, Functions, and Tables (14 min) |  |  |  |  |
| former to min fields and a large start                                             | The minimum value of a field across all records in the project (including all events                                                                                                    | [aggregate-min:age]                           | 13                                             |  |  |  |  |
| [aggregate-min:fields:parameters]                                                  | and/or repeating instances in all records).<br>Multiple fields may be used and must be<br>comma-separated.                                                                                                 | [aggregate-min:age,participant_age,other_age] | 7                                              |  |  |  |  |
| [aggregate-max:fields:parameters]                                                  | The maximum value of a field across all<br>records in the project (including all events<br>and/or repeating instances in all records).<br>Multiple fields may be used and must be<br>comma-separated.      | [aggregate-max:age]                           | 95                                             |  |  |  |  |
| [aggregate-mean : fields : parameters]                                             | The mean/average value of a field across all<br>records in the project (including all events<br>and/or repeating instances in all records).<br>Multiple fields may be used and must be<br>comma-separated. | [aggregate-mean:age]                          | 100.1                                          |  |  |  |  |
| [aggregate-median : fields : parameters]                                           | The median value of a field across all records<br>in the project (including all events and/or<br>repeating instances in all records). Multiple<br>fields may be used and must be comma-<br>separated.      | [aggregate-median:age]                        | 57                                             |  |  |  |  |

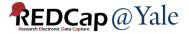

### Using Aggregate Functions in Report

| Name of Report:                                                          | Demographic Report                                                                                                    |  |  |  |  |  |  |  |  |  |  |
|--------------------------------------------------------------------------|----------------------------------------------------------------------------------------------------|--|--|--|--|--|--|--|--|--|--|
| Set as "public":                                                         | Enabling this feature below will auto-generate a public link for viewing the report without needing to log in to REDCap.           Report is publicly viewable by anyone with the public link                                                                                                    |  |  |  |  |  |  |  |  |  |  |
| <b>Description</b> (optional):<br>Displayed on page below<br>report name | Paragraph $\sim$ $-$ B       I $\checkmark$ $\checkmark$ $\equiv$ $\equiv$ $\checkmark$ $\checkmark$ <t< th=""></t<> |  |  |  |  |  |  |  |  |  |  |
|                                                                          | [stats-table:age]                                                                                                    |  |  |  |  |  |  |  |  |  |  |

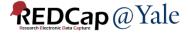

### Using Aggregate Functions in Report

#### **Demographic Report**

#### Number of patients: 8

#### Mean age: 46.67

|                     | Count | Missing | Unique | Min | Max | Mean  | Median | StDev | Sum |  |  |
|---------------------|-------|---------|--------|-----|-----|-------|--------|-------|-----|--|--|
| Age                 | 6     | 2       | 3      | 30  | 60  | 46.67 | 50     | 13.66 | 280 |  |  |
| Lexport table (CSV) |       |         |        |     |     |       |        |       |     |  |  |

| Record          | Event Name            | \$               | \$               | \$                                               | Contact Method (Check all that apply) |                |               |  |  |  |
|-----------------|-----------------------|------------------|------------------|--------------------------------------------------|---------------------------------------|----------------|---------------|--|--|--|
| ID<br>record_id | redcap_event_<br>name | Age<br>age       | Gender<br>gender | Race<br>race                                     | Phone<br>contact_<br>method1          | ontactcontactc |               |  |  |  |
| <u>1</u>        | Event 1               | 30               | Female (1)       | White (5)                                        | Checked (1)                           | Checked (1)    | Checked (1)   |  |  |  |
| 2               | Event 1               | 30               | Male (2)         | Black or African American (4)                    | Checked (1)                           | Checked (1)    | Unchecked (0) |  |  |  |
| <u>3</u>        | Event 1               | 50               | Female (1)       | Native Hawaiian or Other Pacific<br>Islander (3) | Checked (1)                           | Checked (1)    | Checked (1)   |  |  |  |
| <u>4</u>        | Event 1               | 60               | Male (2)         | Asian (2)                                        | Checked (1)                           | Checked (1)    | Checked (1)   |  |  |  |
| <u>5</u>        | Event 1               |                  | Female (1)       | American Indian/Alaska Native (1)                | Checked (1)                           | Checked (1)    | Checked (1)   |  |  |  |
| <u>6</u>        | Event 1               |                  | Male (2)         | Asian (2)                                        | Unchecked (0)                         | Checked (1)    | Checked (1)   |  |  |  |
| Z               | Event 1               | vent 1 50 Female |                  | Native Hawaiian or Other Pacific<br>Islander (3) | Checked (1)                           | Checked (1)    | Checked (1)   |  |  |  |
| <u>8</u>        | Event 1               | 60               | Male (2)         | Asian (2)                                        | Checked (1)                           | Checked (1)    | Checked (1)   |  |  |  |

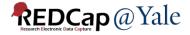

#### QUESTIONS?

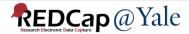

### Data Import

# 1. Download data import template from the data import page.

#### Applications

- Alerts & Notifications
   Calendar
   Data Exports, Reports, and Stats
   Data Import Tool
   Data Comparison Tool
   Logging
  - 🕒 Field Comment Log

#### - Data Import Tool

This module may be used for importing data into this project from a CSV (comma delimited) file or alternatively from an XML file in CDISC ODM format. Below are the steps you will need to follow in order to import your data successfully into this project.

🛛 CSV import 🛛 📴 🕻

🕑 CDISC ODM (XML) import

#### Instructions:

1.) Click the link below to download your data import template as a CSV (comma delimited) file. Save it locally to your computer and then open it to begin filling it with the data you wish to import.

Download your Data Import Template (with records in rows)

OR

Download your Data Import Template (with records in columns)

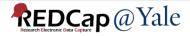

#### How to import data to project

2. Insert the data for each record that you wish to import into the template. Once all your data has been added, save the file.

> $\rightarrow$  All multiple-choice fields (e.g., dropdown, radio) must have the raw coded value (rather than the choice label)

 $\rightarrow$  Checkbox fields

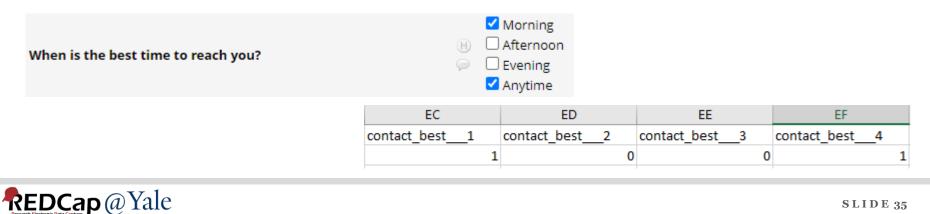

### How to import data to project

- 3. Delete any empty columns or rows to save processing time.
- 4. Follow the instructions to upload the file.

| Record format: The file to be uploaded has its records stored as separate Rows 🗸                     |                                                               |  |  |  |  |  |  |
|----------------------------------------------------------------------------------------------------|---------------------------------------------------------------|--|--|--|--|--|--|
| Format for date and datetime values:                                                                 | rmat for date and datetime values: MM/DD/YYYY or YYYY-MM-DD 🗸 |  |  |  |  |  |  |
| Allow blank values to overwrite existing saved values? No, ignore blank values in the file (default) |                                                               |  |  |  |  |  |  |
| Choose the delimiter for the uploaded file: Comma (,)                                                |                                                               |  |  |  |  |  |  |
| Upload your CSV file:<br>Choose File INSPIRECOVI24-01-29.csv<br>Upload File                          | ,                                                             |  |  |  |  |  |  |

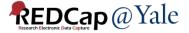

### How to import data to project

# 5. Once the file is uploaded, the data will be displayed and checked for errors before it is imported.

#### O Your document was uploaded successfully and is ready for review.

You are now required to view the Data Display Table below to approve all the data before it is officially imported into the project. Follow the instructions below.

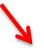

#### Instructions for Data Review

The data you uploaded from the file is displayed in the Data Display Table below. Please inspect it carefully to ensure that it is all correct. After reviewing it, **click the 'Import Data' button at the bottom of this page** to import this data into the project.

| KEY for Data Display Table below            |  |  |  |  |  |
|---------------------------------------------|--|--|--|--|--|
| Black text = New Data                       |  |  |  |  |  |
| Gray text = Existing data (will not change) |  |  |  |  |  |
| (Red text) = Data that will be overwritten  |  |  |  |  |  |

| DATA DISPLAY TABLE       |                   |           |     |                |  |  |
|--------------------------|-------------------|-----------|-----|----------------|--|--|
| record_id                | redcap_event_name | subjectid | sex | phone          |  |  |
| <b>6</b><br>(new record) | event_1_arm_1     | 700       | 1   | (203) 777-7777 |  |  |

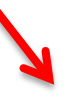

Do you wish to import the new data (displayed above) into the project? (Click the button below to import the data.)

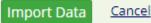

REDCap @ Yale

# Data Import: Longitudinal Projects

### Longitudinal projects

- Must include 'redcap\_event\_name' field in your data import file. A list of unique event names can be found on the define my event page.
- redcap\_event\_name can be found on the 'Define My Events' page

|                      |       | Event #                            | Days<br>Offset | Offse<br>Rang<br>Min / M | <u>je</u>                   | Event Nar      | ne                           | Custom Event<br>Label 🕑<br>(optional) | Unique event<br>name 🕑<br>(auto-generated) |  |
|----------------------|-------|------------------------------------|----------------|--------------------------|-----------------------------|----------------|------------------------------|---------------------------------------|--------------------------------------------|--|
| Define My Events     | 🧷 🗙   | 1                                  | 1              | -0/+                     | 0 Event 1                   |                |                              |                                       | event_1_arm_1                              |  |
|                      | 🧷 🗙   | 2                                  | 2              | -0/+                     | 0 Event 2                   | Event 2        |                              |                                       | event_2_arm_1                              |  |
|                      | 🦉 🗙   | 3                                  | 3              | -0/+                     | 0 Event3                    | ) Event3       |                              |                                       | event3_arm_1                               |  |
| A<br>1 record_i<br>2 | d nan | B<br>cap_event_<br>ne<br>nt_1_arm_ | age            | 50                       | D<br>screening<br>_sex<br>2 | E<br>race<br>5 | F<br>test_date1<br>3/18/2020 | -                                     | - 2                                        |  |

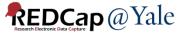

# Data Import: Repeating forms

### Repeating forms

- Must include 'redcap\_repeat\_instrument' and 'redcap\_repeat\_instance' fields in the import file.
- Repeat instrument name can be found in the codebook and the repeat instance is the instance number of your data.

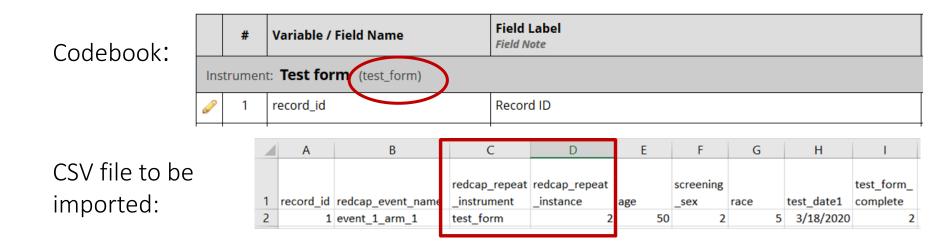

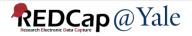

# Data Import: Repeating forms

If importing repeating instances for a repeating event or repeating instrument, you may autonumber the instances by providing a value of 'new' for the 'redcap\_repeat\_instance' field in the dataset you are importing.

 This is useful because it allows you to import such data without the need to determine how many instances already exist for a given repeating event/instance prior to the import.

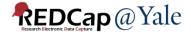

### Data Import: Data Access Groups

### Data Access Groups

When importing new record, you can assign data access groups to your records. Include the 'redcap\_data\_access\_group' field with your data import. A list of data access group names can be found on the data access group page.

|      | D  | ata Access ( | Groups               | Users in group                 |     | rec | nber of<br>ords in<br>roup | UII | que group nai<br>to-generated) | -     | Grou<br>numb | up ID<br>Der 🕑 | Delete<br>group? |
|------|----|--------------|----------------------|--------------------------------|-----|-----|----------------------------|-----|--------------------------------|-------|--------------|----------------|------------------|
| NAGs | te | est1         |                      |                                |     |     | 1                          | tes | t1                             |       | 22           | 92             | ×                |
|      | te | est2         |                      |                                |     |     | 1                          | tes | t2                             |       | 22           | .93            | ×                |
|      |    | A            | В                    | С                              | D   |     | E                          |     | F                              |       | G            |                | H                |
|      | 1  | record_id    | redcap_event<br>name | _ redcap_data_<br>access_group | age |     | screen<br>_sex             | ing | race                           | test_ | _date1       | test_<br>_com  | form<br>plete    |
|      | 2  | 2292-1       | event_1_arm_         | 1 test1                        | 1   | 50  |                            | 2   | 5                              | 3/1   | .8/2020      |                | 2                |

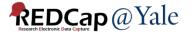

# QUESTIONS?

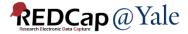

# REDCap API (Application Programming Interface)

- REDCap API is an interface that allows external applications to connect to REDCap remotely
- Can be used for automated data imports/exports from a specified REDCap project
- API Token
  - Rather than using username/passwords, the REDCap API uses tokens as a means of secure authentication.
  - A token must be included in every API request.
  - Each user will have a different token for each REDCap project to which they have access.
  - Enable API Export/Import rights before requesting API token.

| D API                   | API Export        |
|-------------------------|-------------------|
| What is the REDCap API? | API Import/Update |

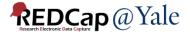

## REDCap API: API Playground

The API playground is an interface that lets you experiment with the REDCap API without writing code.

#### Applications

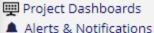

- Multi-Language Management
- 🗰 Calendar
- 🕒 Data Exports, Reports, and Stats
- Data Import Tool
- ≠ Data Comparison Tool
- 📕 Logging and 🜆 Email Logging
- 🌯 Field Comment Log
- 🝃 File Repository
- 💄 User Rights and 뇊 DAGs
- Customize & Manage Locking/E-signatures
- Data Quality

```
API and API Playground
```

```
L__ REDCap Mobile App
```

- You can explore all the different API methods and their various options to customize a given API request
- You may even execute a real API request and see the exact response that REDCap returns from the request
- Example codes can be downloaded from API documentation page

### Resources on REDCap@Yale Website

### https://portal.redcap.yale.edu/resources/frequently-asked-questions

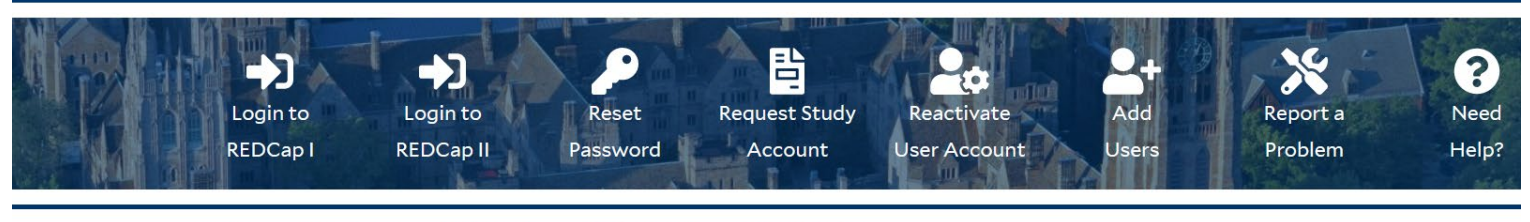

HOME GET HELP ABOUT US RESOURCES CONTACT US

HOME > RESOURCES > FAQS

Frequently Asked Questions

### Features-Advanced

- Alerts and Notifications
- API

What is REDCap API? How do I set up an API to export data to SAS? How do I set up an API to export data to R? How do I request an API Token?

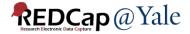

# QUESTIONS?

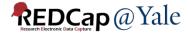

### REDCap@Yale Team

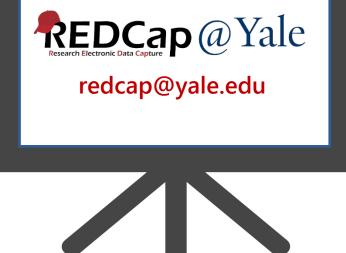

*Top Row* Denise Acampora Katy Araujo Peter Charpentier Brian Funaro Mary Geda Bottom Row Dana Limone Janet Miceli Jesse Reynolds Baylah Tessier-Sherman Sui Tsang

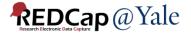

# Thank You!

# Further Questions: Contact us at REDCap@yale.edu

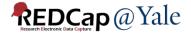

# Extra Slides

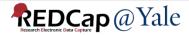

### Other Export Options

- Export entire project as REDCap XML file (containing metadata & data)
- ZIP file of uploaded files (all records)
- PDF of data collection instruments containing saved data (all records)

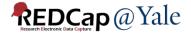

Below are some additional export options that are available for your project. Instructions for each type of export are provided. You may click the corresponding icon on the right to download the file for each.

#### Export entire project as REDCap XML file (containing metadata & data)

The entire project (all records, events, arms, instruments, fields, and project attributes) can be downloaded as a single XML file, which is in CDISC ODM format (ODM version 1.3.1). This XML file can be used to create a clone of the project (including its data, optionally) on this REDCap server or on another REDCap server (it can be uploaded on the Create New Project page). Because it is in CDISC ODM format, it can also be used to import the project into another ODM-compatible system.

#### ZIP file of uploaded files (all records)

Uploaded files for all records in this project may be downloaded in a single ZIP file. This file contains any files uploaded for 'File Upload' fields/questions on a survey or data entry form. The ZIP file will contain a folder of all the files organized by record name and variable/field name and also contains an index.html file that serves as a table of contents for all the files. After downloading the ZIP file, extract all the files/folders to a directory on your local computer, after which you may double-click the index.html file inside to view a listing of the files using your web browser, or you may view the files directly by looking in the 'documents' folder. Click the icon to the right to begin downloading the ZIP file.

Note: If your project has a large amount of 'File Upload' fields/questions or records/responses, the resulting ZIP file may be very large in file size. Please be patient if the file takes time to download.

#### PDF of data collection instruments containing saved data (all records)

The data for all records in this project may be downloaded in a single PDF file. This file contains the actual page format as you would see it on the data entry page or survey and includes all data for all records for all data collection instruments. Click the icon to the right to begin downloading the file. Also, you may optionally click the Compact option to download a PDF that excludes fields that have no data saved and excludes unselected multiple choice options. (Note: Section headers and descriptive fields will still be included.)

Note: If your project has a large amount of fields/questions or records/responses, the resulting PDF file may be very large both in file size and in page length. Please be patient if the file takes time to

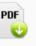

REDCap XML

ZIP

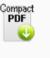